## Premium∏ バージョン・アップの仕方

※PremiumⅡは不定期ではありますが、バージョン・アップが行われます。

 バージョン・アップが行われた際にはPremiumⅡ起動時に自動的に下記①の表示が出ますので、 以下の手順に従って、作業を行っていただきますようお願いします。

①バージョン・アップされたデータがあるときは「バージョンアップファイルがあります・・・」の表示が出ます ので、「はい」をクリックします。

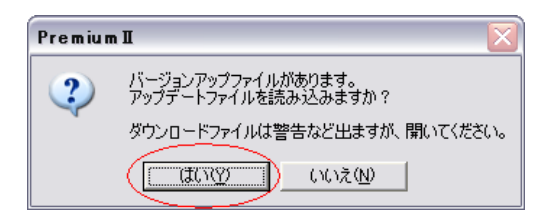

②しばらくしますと、パソコンの画面の左下の方に「PremiumⅡ自動アップ...」の表示が出ますので、こちらを クリックします。

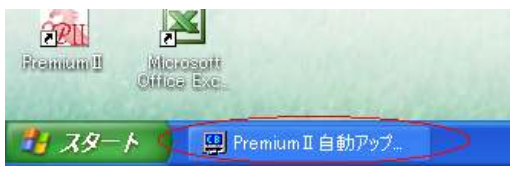

3フォルダ名が「C:¥Program Files¥PremiumⅡ¥」になっているのを確認して、「解凍」をクリックします。

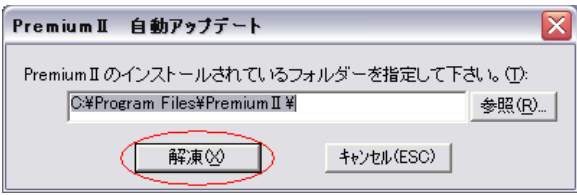

 ※PremiumⅡを「Cドライブ」以外にインストールされた場合は、「参照」をクリックして実際にインストール されているドライブを選択してから「解凍」をクリックしてください。

例)「Dドライブ」の「Program Files」にインストールされている場合

『D:\Program Files\PremiumⅡ\』

④次に「重複ファイル 上書きの確認」が表示されますので、「はい」をクリックしてください。

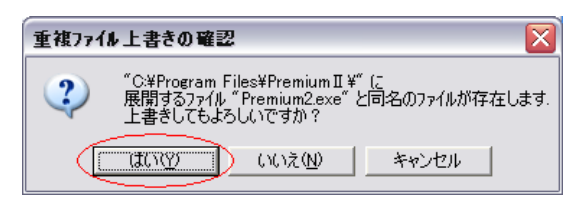

※画像はすべて「Windows XP」の画面となります。

以上でバージョン・アップは完了です。